## **Carteira Funcional Digital (SouGov)**

## **Definição**

É a identidade funcional expedida pela administração pública federal direta, autárquica e fundacional para seus agentes públicos.

A Carteira Funcional Digital traz o nome do órgão, nome do servidor, cargo, matrícula, CPF, RG, dentre outras informações. O documento deverá ser emitido pelo servidor por meio do SouGov.

Conforme os critérios estabelecidos pelo Decreto n.º 10.266, de 05/03/2020, a nova carteira substitui a versão impressa da identidade funcional, sendo reconhecida em todo território nacional como um documento válido.

## **Como acessar ou solicitar a Carteira Funcional?**

- 1) Acesse o SouGov através do site <https://sougov.economia.gov.br/sougov/login> ou do aplicativo SouGov.br (disponível gratuitamente nas lojas de aplicativo).
- 2) Clique no ícone à direita do seu nome para acessar ou emitir a carteira funcional.

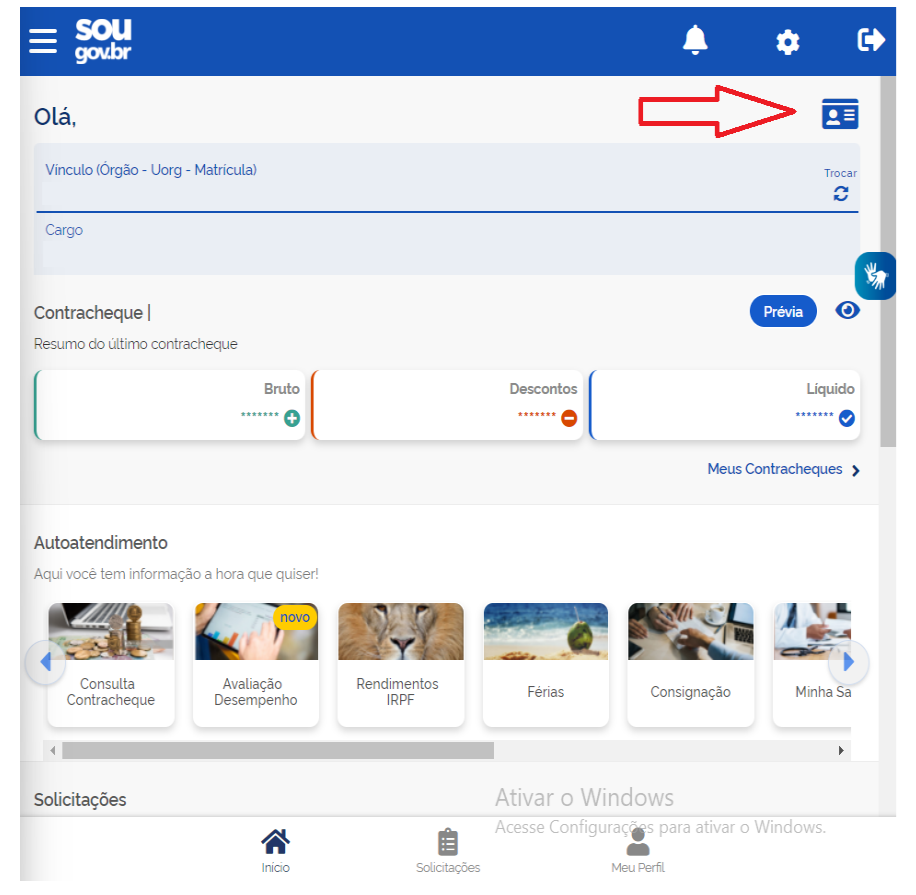

3) Para ter acesso à Carteira Funcional Digital é necessário que seu dispositivo esteja previamente cadastrado. Caso não esteja, será solicitado que cadastre na tela seguinte:

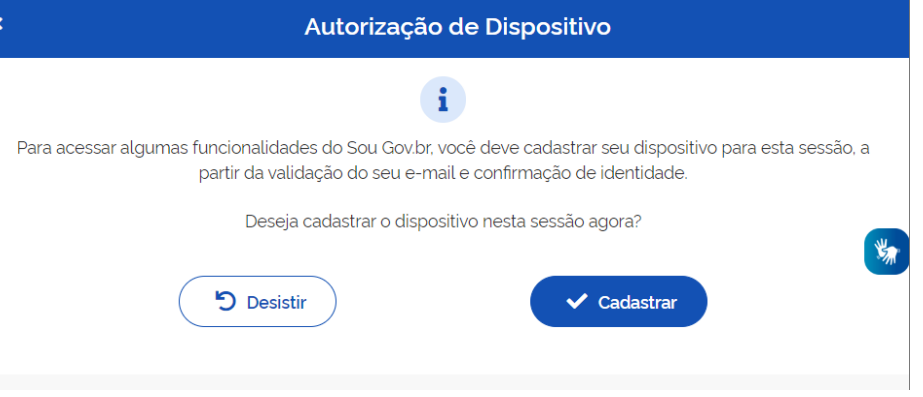

4) Será enviado um código para seu e-mail pessoal cadastrado, para que seja feita a validação do dispositivo. Insira o código recebido e clique em "Validar".

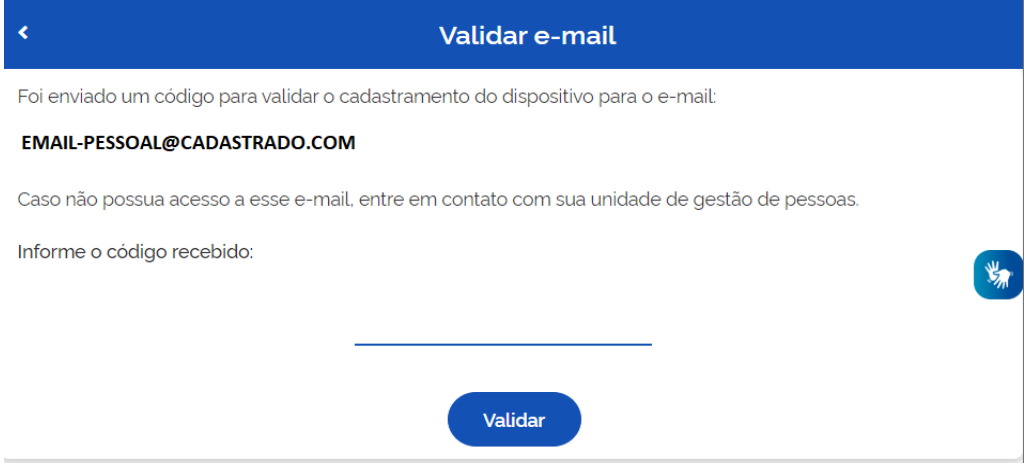

5) Será solicitado, em seguida, sua senha do Gov.Br. Confirme sua senha para continuar.

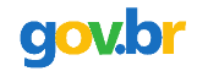

# Confirme sua identidade gov.br

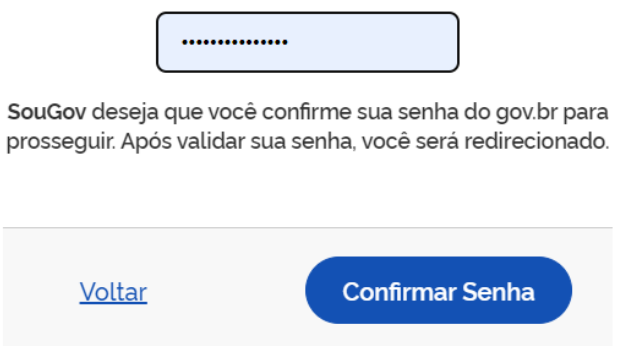

6) Confirmando a senha, o dispositivo será autorizado.

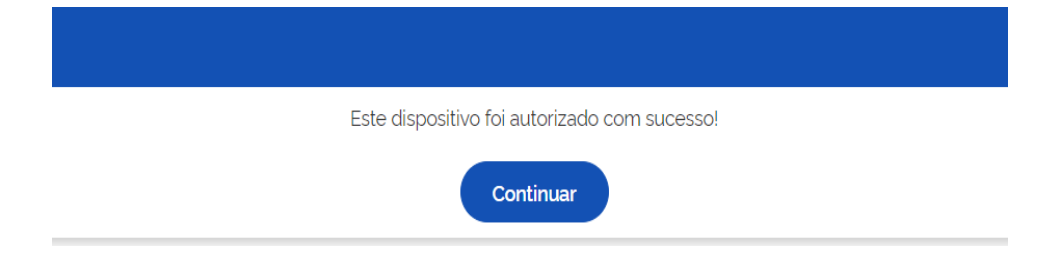

7) Sua Carteira Funcional aparecerá a seguir para configuração. Na primeira tela aparecerá seu nome completo, seu cargo e o número de Matrícula SIAPE e na segunda tela os demais dados funcionais e pessoais. Para alternar entre as telas, clique no item acima da Matrícula.

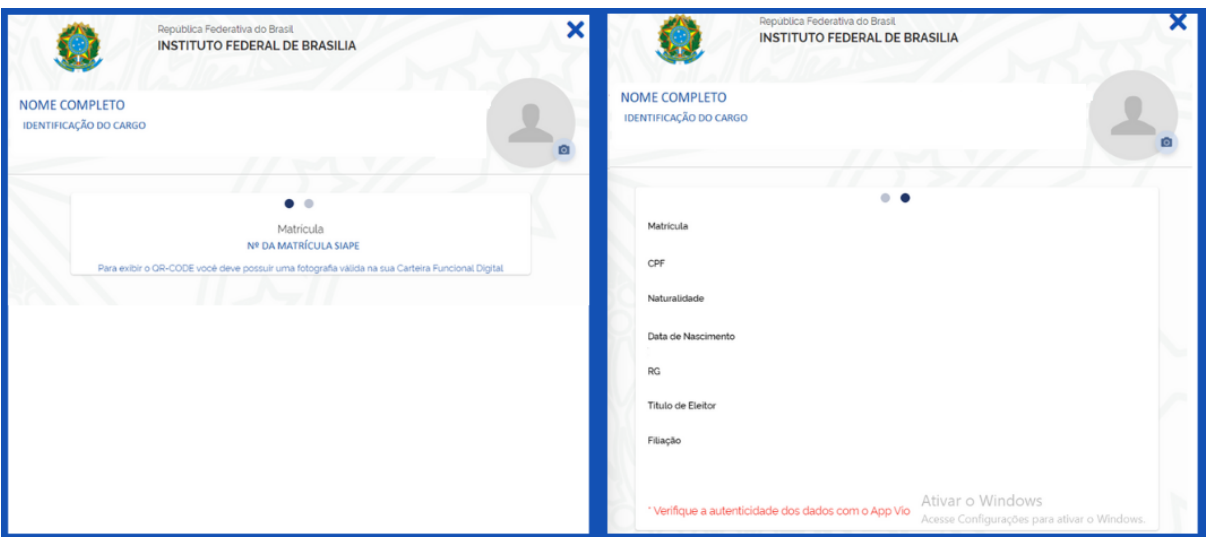

8) O próximo passo é incluir uma foto. Para alterar sua foto clique na moldura a direita (conforme imagem abaixo).

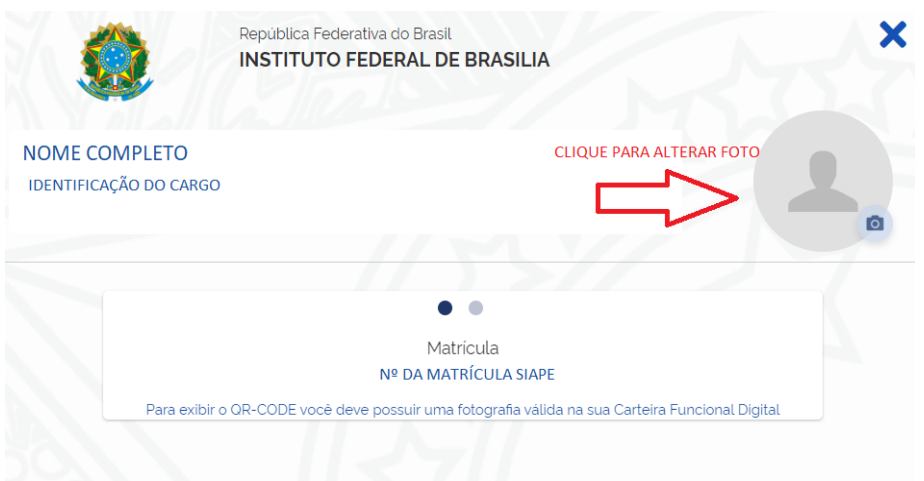

9) Em seguida, clique em "alterar" para tirar uma foto ou buscar uma imagem no dispositivo eletrônico.

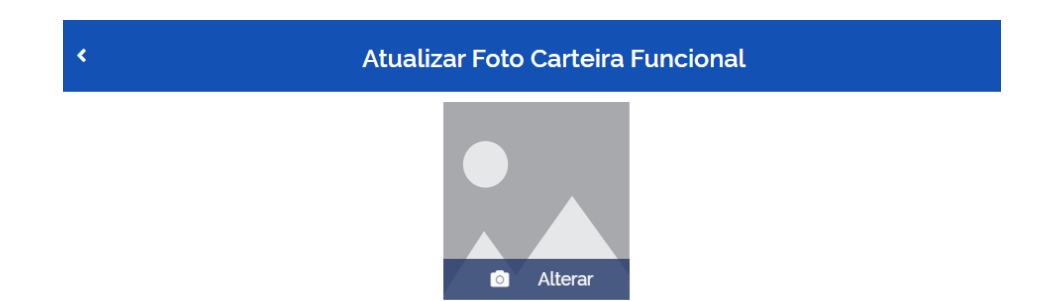

- 10) Para concluir, recorte a imagem escolhida e toque no botão "Atualizar".
- 11) Para confirmar que sua carteira funcional foi atualizada corretamente, clique na seta à esquerda para retornar à tela do item 7.
- 12) Será gerado um QR-Code para autenticidade da sua carteira funcional. Abaixo do QR-Code aparecerá a data e hora da última atualização.
- 13) Pronto, o registro foi finalizado e sua carteira funcional emitida.
- 14) Se quiser fazer nova alteração de imagem, basta repetir o processo.

### **Fundamentação legal:**

● Decreto n.º 10.266, de [05/03/2020](https://www.planalto.gov.br/ccivil_03/_Ato2019-2022/2020/Decreto/D10266.htm)

#### **Setor Responsável:**

Coordenação de Cadastro e Registro de Pessoal CDCA/DRAF/PRGP/RIFB E-mail: [cdca@ifb.edu.br](mailto:cdca@ifb.edu.br)

**Atualizado em maio/2023**